#### **How to log into Naviance**

- 1. Go to [www.waltonhigh.org](http://www.waltonhigh.org/)
- 2. Click on the **diploma icon** to log into Naviance
- 3. Clever automatically logs you in
- 4. Use your Office 365 login information to access Naviance from home

#### **How to use SuperMatch College Search**

- 1. Select **Colleges**
- 2. Select **SuperMatch College Search** under **Find Your Fit**
- 3. Select **Select Criteria To Start**
- 4. Continue refining your search by selecting **Choose Fit Criteria** at the top
- 5. Sort your criteria into the **Must Have** and **Nice to Have**
- 6. Select **Pin To Compare** colleges on your results list
- 7. Select **Favorite** to add colleges you are interested and want to learn more about
- 8. Select **Save Search** and name the search
- 9. Select **Colleges** and **Colleges I'm Thinking About** to research about the colleges on your favorites list
- 10. Repeat the above steps to start a new search or edit a saved search

### **How to Research Colleges**

- 1. Select **Colleges**
- 2. Select **Colleges I'm Thinking About**
- 3. Select the college you want to research
- 4. Review the college's general information in **Overview**
- 5. Scroll down to see how your GPA and test scores compare with others who have applied to the college
- 6. Continue researching the college by selecting **Studies, Student Life, Admissions,** and **Costs**
- 7. To learn even more about the college, return to **Colleges I'm Thinking About**
- 8. Select **More**
- 9. Select **Scattergram** to view Walton's application history, acceptance rate, application requirements, recommended courses, application factors, and application information
- 10. Select **Communicate** if you would like to send a message to the admission office

### **How to add "Colleges I'm Thinking About"**

- 1. Select **Colleges**
- 2. Select **Colleges I'm Thinking About**
- 3. Select **+Add Colleges to List**
- 4. Search for college by name, state, or key word
- 5. Click on the icon next to the college
- *Note: You won't be able to add "Colleges I'm Applying To" until mid-August*

### **How to email the school counselors**

Mrs. Clary  $(A - Ch)$  [laura.clary@cobbk12.org](mailto:%20laura.clary@cobbk12.org) Mrs. Watford  $(L - N)$  [erica.watford@cobbk12.org](mailto:erica.watford@cobbk12.org) Mrs. Alpert  $(Ci - G)$  [betsy.alpert@cobbk12.org](mailto:betsy.alpert@cobbk12.org) Mrs. Harwood  $(O - SI)$  [tina.harwood@cobbk12.org](mailto:tina.harwood@cobbk12.org) Mrs. Dunham  $(H - K)$  [donna.dunham@cobbk12.org](mailto:donna.dunham@cobbk12.org) Mrs. Fay  $(Sm - Z)$  [lisa.fay@cobbk12.org](mailto:lisa.fay@cobbk12.org)

# **How to get information from the Walton High School Counseling Department Website**

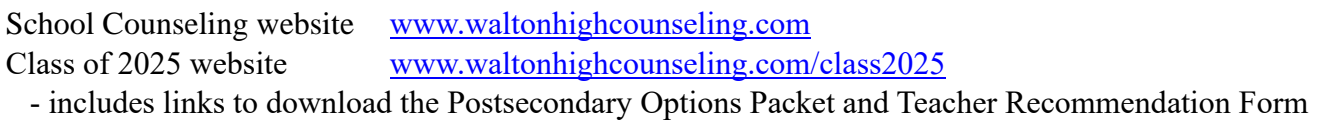

# **How to follow the Walton School Counseling Department on social media**

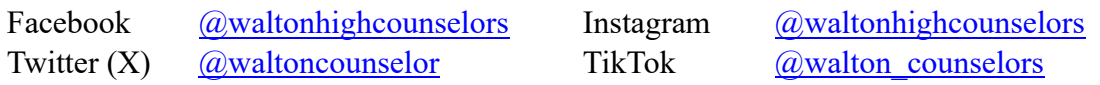

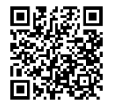